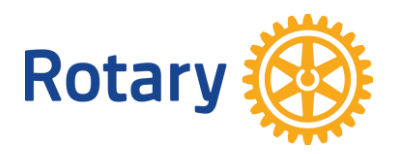

# Polaris Lathundar

## **För funktionärer**

- **10. Hemsidan. Fylla hemsidan med innehåll.**
- **12. Hemsidan. Banderoll**
- **13. Hemsidan. Vinjett**
- **14. Hemsidan. Ta bort bild från Banderollen och Vinjetten.**
- **15. Hemsidan. Lägga till bilagor under Nyheter, Projekt och Support.**
- **20. Medlem. Lägga upp ny medlem.**
- **30. Medlem. Skapa funktionärer.**
- **40. Medlem. Välj Roll för en medlem.**
- **50. Medlem. Flytta medlem till annan Polarisklubb.**
- **51. Medlem. Ta emot en medlem från annan Polarisklubb**
- **60. Medlem. Ta bort medlem.**
- **61. Medlem. Medlemshistorik**
- **62. Medlem. Kolla min närvaro**
- **70. Möte. Lägga upp program.**
- **71. Möte. Skicka ut inbjudan till möte.**
- **80. Möte. Skapa anmälningsmöjlighet till ett möte.**
- **90. Möte. Lägga in Flervalsfråga vid anmälan till möte via hemsidan**
- **100. Möte. Kolla resultat av val.**
- **110. Möte. Duplicera en programinläggning.**
- **112. Möte. Anmäla sig till möte.**
- **113. Möte. Anmäla sig till möte med val av mat**
- **120. Mejl. Skicka mejl.**
- **130. Mejl. Gör egna mejlgrupper.**
- **140. Närvaroregistrering manuellt.**
- **141. Närvaroregistrering av icke klubbmedlemmar**
- **150. Närvaroregistrering. Registrera närvaro med QR-kod.**
- **160. Dokument. Lagra dokument**
- **161. Dokument. Lägga in protokoll för veckomötena**
- **170. Nyhetsbrev/Veckobrev**
- **180. Personuppgifter. Kolla mina personuppgifter**
- **190. Bilder. Bildförminskning**

20220614 Håkan Rosander [hakanrosander@gmail.com](mailto:hakanrosander@gmail.com)

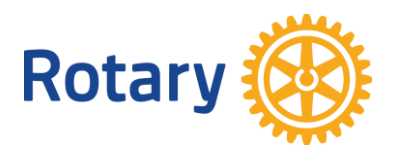

## **10. Hemsidan. Fylla hemsidan med innehåll.**

## **Hemsidan består av fem delar.**

- 1. Överst finns en slider för bilder som automatiskt växlar bild.
- 2. Under finns en karusell med kalenderhändelser, nyheter mm
- 3. Därunder finns ett fält med text och bilder
- 4. Längst ner ett fält med adress och karta
- 5. Till höger finns en spalt som innehåller vinjett mm
- **1.** Logga in
- **2.** Klicka NAVIGATION
- **3.** Klicka POLARIS ADMINISTRATION
- **4.** Klicka Min Klubb
- **5.** Klicka Nyheter
- **6.** Klicka Skapa (till höger)
- **7.** Fyll i titel och författare
- **8.** Spara
- **9.** Klicka Innehåll (uppe till höger)
- **10.** För att lägga in bild och text klicka på fyrkanten till höger
- **11.** Klicka i den streckade rektangeln mitt på sidan och hämta en bild
- **12.** Klicka Beskär
- **13.** Välj bildutsnitt genom att röra på den lilla cirkeln i mitten av den stora bilden
- **14.** Klicka Set focus point
- **15.** Bildstorlek, 50% är OK i de flesta fall
- **16.** Beskrivning SV: Bildtext (Visas inte i slidern eller karusellen)
- **17.** Text SV: Textinnehåll
- **18.** Spara
- **19.** Klicka Synlighet (uppe till höger)
- **20.** Innehållet görs synligt, klicka
- **21.** Markera Alla medlemmar (egen klubb). Vanligast.
- **22.** Klicka Visa i slidern eller karusellen
- **23.** Visa från
- **24.** Visa till
- **25.** Sliderbakgrund (1%=svart textfält, 100% genomskinligt textfält)
- **26.** Spara
- **27.** Klicka jordgloben för att se hur det ser ut på hemsidan

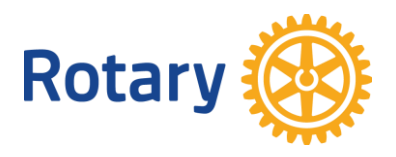

## **12. Hemsidan. Banderoll**

Banderollen visas för allmänheten högst upp på hemsidan. Det går bara att lägga in en banderoll. Den försvinner när man loggar in. Då syns andra bilder som man har lagt in.

- 1. Logga in
- 2. Klicka på NAVIGERING
- 3. Klicka på POLARIS ADMINISTRATION
- 4. Klicka på Hemsida
- 5. Klicka på Hem
- 6. Klicka på Banderoll ( i menyn uppe till höger)
- 7. Image: Lägg in en bild
- 8. Spara

Vi väntar på info om hur man gör för att ta bort vinjetten.

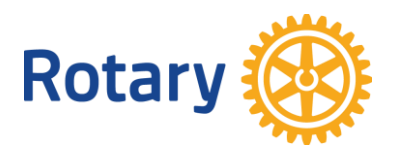

## **13. Hemsidan. Vinjett**

Vinjetten läggs i den högra spalten på hemsidan. Den är synlig för allmänheten och syns också när man är inloggad.

- 1. Logga in
- 2. Klicka på NAVIGERING
- 3. Klicka på POLARIS ADMINISTRATION
- 4. Klicka på Hemsida
- 5. Klicka på Hem
- 6. Klicka på Vinjett ( i menyn uppe till höger)
- 7. Image: Lägg in en bild
- 8. Spara

Vi väntar på info om hur man gör för att ta bort vinjetten.

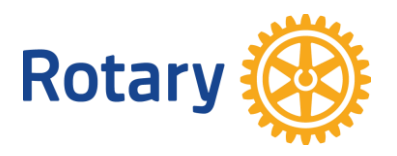

## **14. Hemsidan. Ta bort bild i Banderoll eller vinjett.**

Som det ser ut just nu kan man inte ta bort en bild i dessa fält utan att lägga till en ny.

Detta är en tillfällig lösning på problemet.

Skapa en liten bild i Paint och lägg in den i bildfältet under Banderoll och Vinjett.

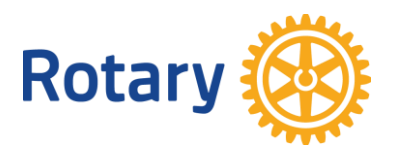

## **15. Hemsidan. Lägga till bilagor under Nyheter, Projekt och Support**

Rutinen för att lägga till bilagor är densamma för dessa tre aktiviteter. Nedan används Support som exempel.

- 1. Logga in
- 2. Klicka på NAVIGERING Klicka på POLARIS ADMINISTRATION
- 3. Klicka på Min Klubb
- 4. Klicka på Nyheter, Projekt eller Support
- 5. Klicka på +Skapa (uppe till höger)
- 6. Fyll i Titel
- 7. Spara
- 8. Klicka Innehåll (kan finnas i rullgardinen som börjar med Allmän)
- 9. I Innehållsblocket välj Filsamling
- 10. Klicka +Lägg till block
- 11. Dra in filen i det streckade fältet
- 12. Fyll i en beskrivning av filen
- 13. Spara
- 14. Klicka Synlighet
- 15. Markera Innehållet görs synligt
- 16. Markera vem som skall se innehållet
- 17. Markera Visa i karusellen på ingångssidan
- 18. Visa när innehållet skall synas, Visa från och Visa till.
- 19. Spara

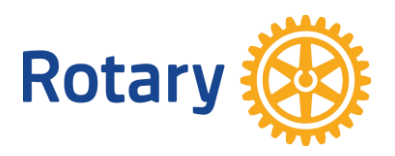

## **20. Medlem. Lägga upp ny medlem.**

- 1. Logga in
- 2. Klicka på NAVIGERING
- 3. Klicka på POLARIS ADMINISTRATION
- 4. Klicka på Medlemmar
- 5. Klicka på Potentiella medlemmar
- 6. Klicka på +Lägg till/skapa medlem
- 7. Fyll i Förnamn, Efternamn, E-post och födelsedag (dd.mm.åååå)
- 8. Klicka på Sök (för att kolla om personen redan finns registrerad någonstans)
- 9. Inga poster hittades. Om personen skulle hittas gäller en annan procedur.
- 10. Klicka Skapa ny medlem
- 11. Välj status. Det vanligaste är att välja Aktiv.
- 12. Klicka Nästa steg
- 13. Lägg till grundläggande uppgifter: Fyll minst i de stjärnmärkta uppgifterna.
- 14. Klicka Nästa steg
- 15. Välj språk, i de flesta fall Svenska

**Talat/talade språk:** Ange språk som personen talar. Klicka på pilen >. **Standardpostadress:** Ange den adress som skall vara standard för brevutskick till medlemmen.

**Standardtelefonnummer:** Ange den telefon som personen vill ha samtal på. **Standard e-postadress:** Ange den adress som personen vill ha mejl på. **Kommunicerar via:** Ange det sätt som personen vill ha information.

- 16. Klicka Nästa steg.
- 17. Personlig. Fyll minst i de stjärnmärkta uppgifterna.
- 18. Klicka Spara.
- 19. Du ser alla uppgifter om personen. Kolla dem.
- 20. Klicka Spara

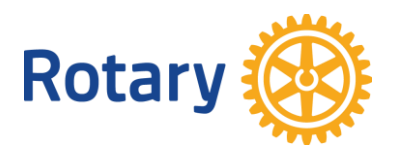

## **30. Medlem. Skapa funktionärer.**

- 1. Logga in
- 2. Klicka på Navigering
- 3. Klicka på POLARIS ADMINISTRATION
- 4. Klicka på Min Klubb
- 5. Klicka på Organisation Klubb
- 6. Klicka på Funktionärer
- 7. Klicka på Skapa
- 8. Välj medlem
- 9. Välj funktion
- 10. Välj rotaryår
- 11. Klicka på Spara

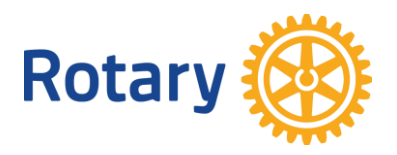

## **40. Medlem. Välj Roll för en medlem.**

Detta styr de olika behörigheterna i Polarissystemet.

- 1. Logga in
- 2. Klicka NAVIGERING
- 3. Klicka POLARIS ADMINISTRATION
- 4. Klicka Medlemmar
- 5. Klicka Alla
- 6. Välj medlem som skall få en roll
- 7. Klicka på fyrkant till höger
- 8. Klicka Personlig
- 9. Klicka Användarkonto Finns i en rullgardin som börjar med Personlig)
- 10. Välj Roll för personen
- 11. Klicka Spara

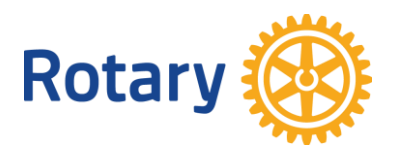

## **50. Medlem. Flytta medlem till annan Polarisklubb.**

- 1. Logga in
- 2. Klicka på NAVIGERING
- 3. Klicka på POLARS ADMINISTRATION
- 4. Klicka på Medlemmar
- 5. Klicka på Aktiva medlemmar
- 6. Klicka på Filtrera. Alla medlemmar visas.
- 7. Klicka på fyrkanten till höger
- 8. Klicka på Rotary (Kan döljas under en rullgardin som börjar med Personlig.)
- 9. Klicka på Initiera medlemsöverföring
- 10. Fyll i datum för inträde i ny klubb
- 11. Välj ny klubb
- 12. Klicka Spara

När detta är gjort hamnar medlemmen i ett vänteläge och sekreteraren i den mottagande klubben får ett mejl med information om önskad överföring.

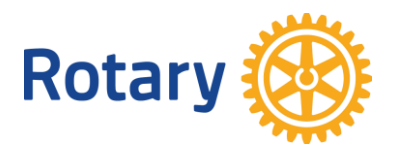

## **51. Medlem. Ta emot en medlem från annan Polarisklubb**

Sekreteraren i mottagarklubben får ett mejl enligt nedan:

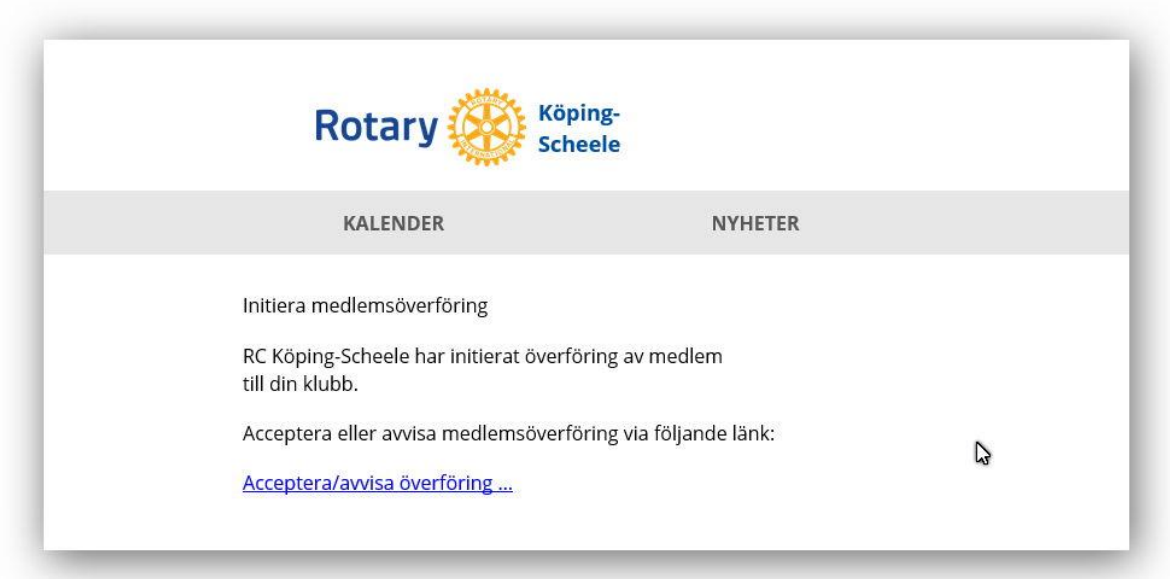

1. Klicka på "Acceptera/avvisa överföring…. Då ser Sekreteraren följande bild

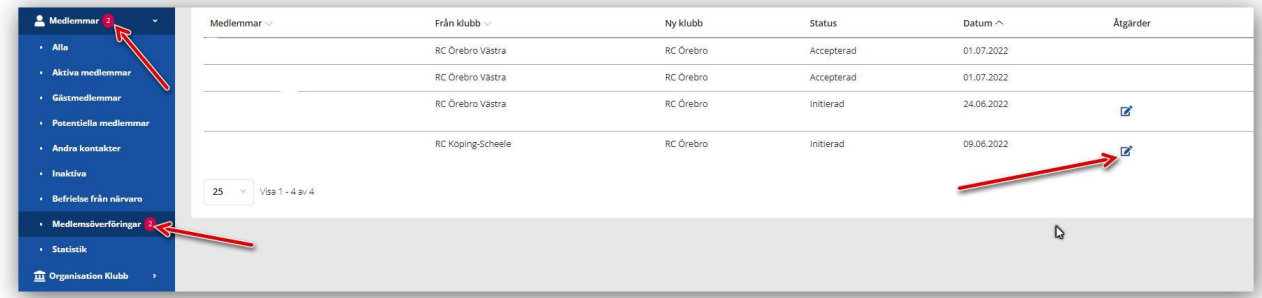

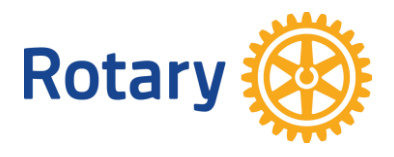

2. Klicka på redigerarknappen till höger. Då ser Sekreteraren följande bild

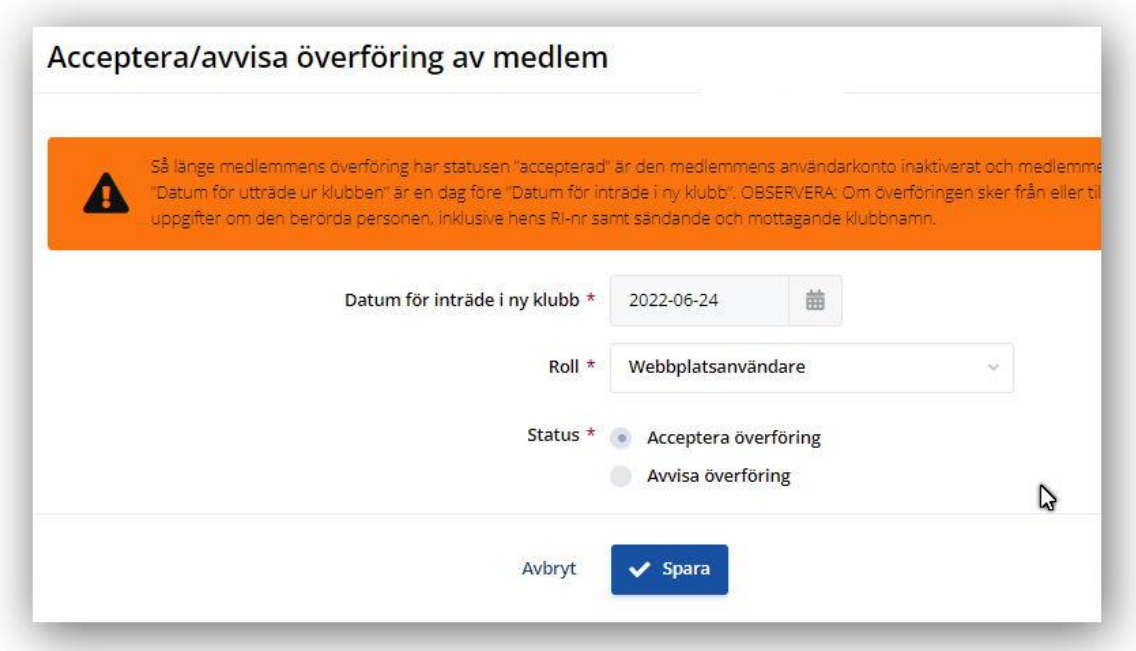

- 3. Acceptera eller avvisa överföring.
- 4. Klicka Spara

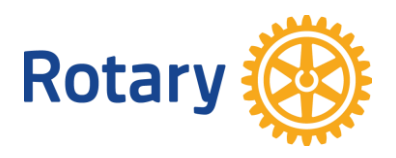

## **60. Medlem. Ta bort medlem.**

- 1. Logga in.
- 2. Klicka Navigering
- 3. Klicka på POLARIS ADMINISTRATION
- 4. Klicka på Medlemmar
- 5. Klicka på Alla
- 6. Klicka på redigeringsrutan för den medlem som skall tas bort
- 7. Klicka på Rotary uppe till höger (eller i rullgardinen som börjar med Personlig)
- 8. Klicka på ändra status
- 9. Välj ny status, ex avgått
- 10. Fyll i…
- 11. Klicka Spara

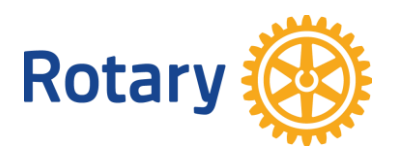

## **61. Medlem. Medlemshistorik**

- 1. Logga in.
- 2. Klicka Navigering
- 3. Klicka på POLARIS ADMINISTRATION
- 4. Klicka på Medlemmar
- 5. Klicka på Alla
- 6. Välj en person och klicka på Medlemshistorik <sup>19</sup>, längst till höger

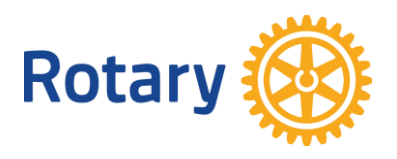

## **62. Medlem. Kolla min närvaro**

- 1. Logga in.
- 2. Klicka Navigering
- 3. Klicka MIN NÄRVARO

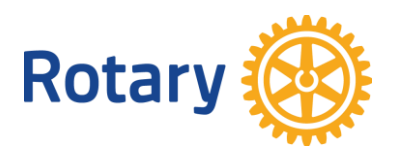

## **70. Möte. Lägga upp program.**

- 1. Logga in.
- 2. Klicka Navigering
- 3. Klicka på POLARIS ADMINISTRATION
- 4. Klicka på Min Klubb
- 5. Klicka på Kalender
- 6. Klicka på Skapa
- 7. Fyll minst i de stjärnmarkerade fälten.
- 8. Klicka Spara
- 9. Klicka Innehåll (Finns i en rullgardin som börjar på Allmän)
- 10. Klicka fyrkanten till höger.
	- Lägg in bild

**Beskrivning SV** är en text under bilden.

**Text SV**, här beskriver man kortfattat vad föredraget handlar om.

- 11. Klicka Spara
- 12. Klicka Synlighet
- 13. Klicka till höger om Innehållet görs synligt
- 14. Markera Alla medlemmar (egen klubb). Vanligast.
- 15. Välj hur det skall visas. Förslagsvis i karusellen
- 16. Visa från…
- 17. Visa till…
- 18. Klicka Spara
- 19. Klicka på jordgloben för att kolla.

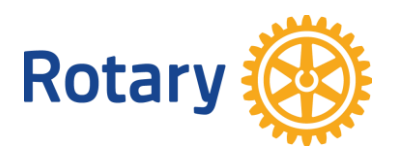

## **71. Möte. Skicka ut inbjudan till möte.**

- 1. Logga in.
- 2. Klicka Navigering
- 3. Klicka på POLARIS ADMINISTRATION
- 4. Klicka på Min Klubb
- 5. Klicka på Kalender
- 6. Klicka på redigeringsknappen för aktuellt program
- 7. Klicka Deltagare
- 8. Klicka Skicka e-post
- 9. Klicka Inbjudan till mottagargrupper
- 10. Kolla texter
- 11. Klicka Spara
- 12. Klicka Skicka ut
- 13. Klicka Mottagargrupper
- 14. Välj Alla aktiva medlemmar (vanligast)
- 15. Schemalägg utskicket
- 16. När mejlet är klart ändra Tillstånd till Redo att skicka
- 17. Bekräfta utskicket

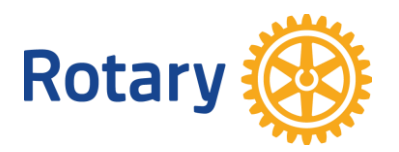

#### **80. Möte. Skapa anmälningsmöjlighet till ett möte.**

- 1. Logga in
- 2. Klicka på NAVIGERING 20220414 Jonas Broberg

- 3. Klicka på POLARS ADMINISTRATION
- 4. Klicka på Min klubb
- 5. Klicka på Kalender (nu ser man alla kommande möten som är inlagda)
- 6. Klicka på Redigeraknappen för det möte som man vill skapa en hemsideregistrering för.
- 7. Klicka på Registreringsparametrar (Kan finnas i rullgardinen som börjar med Allmän) (Se bild nedan)
- 8. Klicka på Aktiv  $\bullet$
- 9. Fyll i hur långt innan mötet man vill att en påminnelse ska gå ut
- 10. Lägg in Maxantal deltagare om det är begränsat.
- 11. Välj om registrering av följeslagare / gäst ska vara möjlig.
- 12. Skriv in valfri text om så behövs.
- 13. Klicka spara

OM man vill så kan man så kan man be om mer information om man svarat <sup>1</sup> Jag deltar T.ex. om man vill ha kött, fisk eller veg.

## Se då lathund med rubriken "**Lägga in Flervalsfråga vid anmälan till möte via hemsidan"**

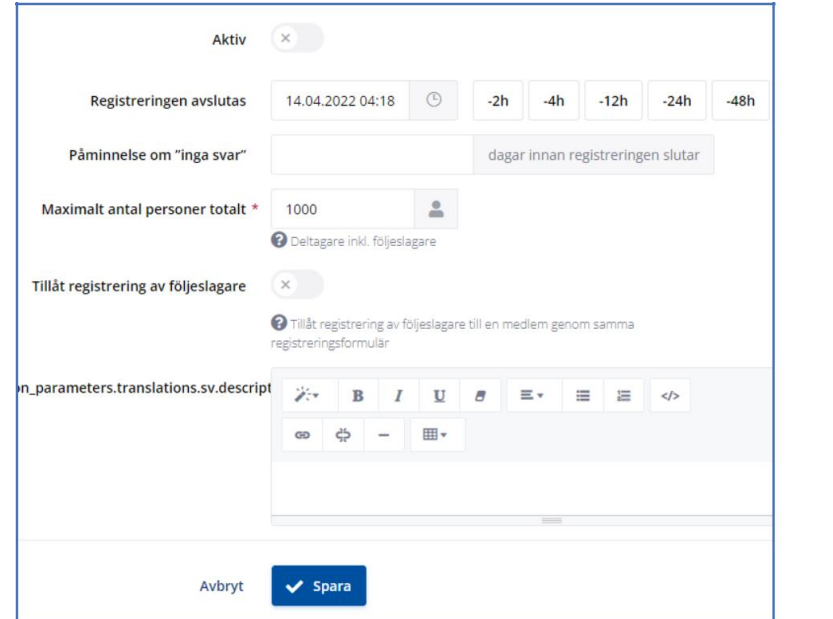

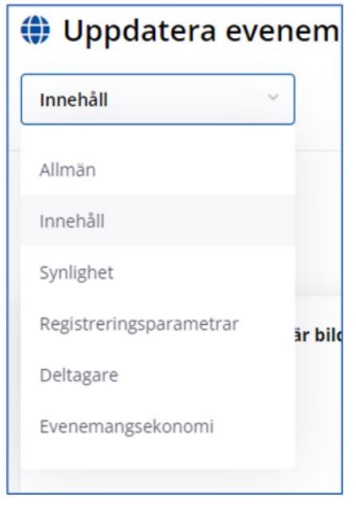

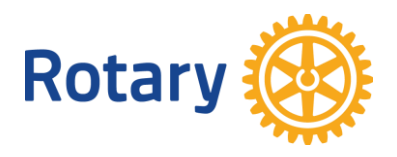

## **90. Möte. Lägga in Flervalsfråga vid anmälan till möte via hemsidan**

En förutsättning för att använda denna lathund är att rutinen "Skapa anmälningsmöjlighet till ett möte" har genomförts.

- 1. Ta fram ett möte där man aktiverat registrering via hemsidan.
- 2. Klicka  $\blacksquare$  för det mötet
- 3. Klicka Frågor (Kan finnas i rullgardinen som börjar med Allmän)
- 4. Klicka +Skapa knappen
- 5. Typ: välj Flera val
- 6. Aktivera Obligatoriska svar
- 7. Aktivera Visa svar andra deltagare och Visa resultat om man så vill
- 8. Skriv in en rubrik t.ex. Val av mat?
- 9. Skriv in första valet i rutan Möjligt svar 1 t.ex. Kött
- 10. Klicka Lägg till möjligt svar. Skriv in val 2 t.ex. Fisk
- 11. Fortsätt vid behov med ytterligare val T.ex. Veg
- 12. Om Fråga: välj Deltar du?
- 13. I rutan Svarade med välj (i detta exempel) Jag deltar.
- 14. Klicka spara och testa sedan via jordgloben

OM denna funktion används. Glöm inte upplysa alla medlemmar om att dom MÅSTE klicka i

knappen vERIFIERA MINA SVAR Annars "biter" inte svaren.

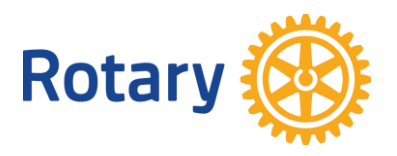

## **100. Möte. Kolla resultat av val.**

- 1. Logga in
- 2. Klicka Navigering
- 3. Klicka på Min Klubb (på den röda sidan)
- 4. Klicka på Kalender
- 5. Klicka på aktuellt möte
- 6. Kolla längst ner på sidan

Där står:

- Omröstningsreultat (exempelvis, val av mat)
- Registreringar (de som anmält sig till mötet.

OM denna funktion används. Glöm inte upplysa alla medlemmar om att dom MÅSTE klicka i

VERIFIERA MINA SVAR

knappen **Annars "biter"** inte svaren.

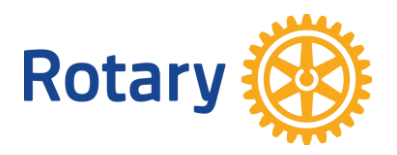

## **110. Möte. Duplicera en programinläggning.**

I stället för att börja från början och knappa in alla uppgifter kan man välja ett befintligt program och trycka på dupliceringsknappen och bara fylla i de uppgifter som skall ändras till exempel datum, rubrik och föredragshållare.

- 1. Logga in
- 2. Klicka på NAVIGERING
- 3. Klicka på POLARIS ADMINISTRATION
- 4. Klicka på Min Klubb
- 5. Klicka på Kalender
- 6. Välj ett av de befintliga programmen och tryck på dupliceringsknappen till höger
- 7. Ändra Title
- 8. Ändra datum och tid
- 9. Ändra föredragshållare
- 10. Spara.

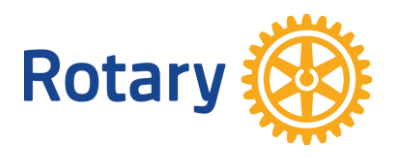

## **112. Möte. Anmäla sig till möte.**

- 1. Logga in.
- 2. Klicka $\Box$
- 3. Gå till aktuellt program och klicka på den blå knappen

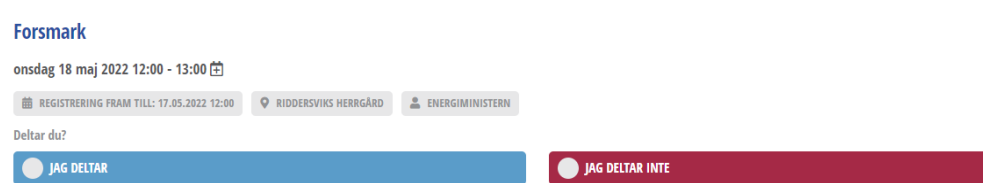

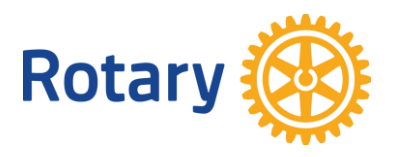

## **113. Möte. Anmäla sig till möte med val av mat**

- 1. Logga in.
- 2. Klicka $\boxed{\blacksquare}$
- 3. Gå till aktuellt program som ser ut så här

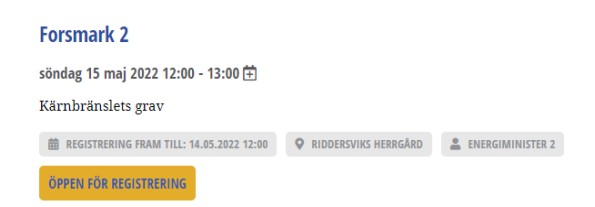

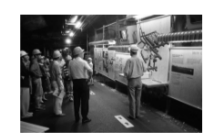

- 4. Klicka på Öppen för registrering
- 5. Gå till registrering längre ner på sidan.
- 6. Klicka i Jag deltar
- 7. Klicka i den maträtt du vill ha

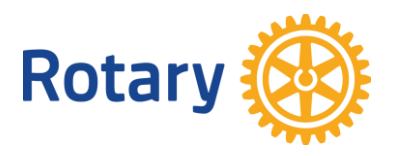

## **120. Mejl. Skicka mejl.**

- 1. Logga in
- 2. Klicka på NAVIGERING
- 3. Klicka på POLARIS ADMINISTRATION
- 4. Klicka på Min klubb
- 5. Klicka på E-post
- 6. Klicka på +Skapa i menyn uppe till höger
- 7. Fyll i minst de stjärnmärkta uppgifterna
- 8. Bifoga bilagor genom att klicka på den streckade rektangeln och hämta den fil du vill bifoga
- 9. Klicka Spara
- 10. Du ser en förhandsgranskning av mejlet
- 11. Klicka Skicka ut
- 12. Schemalägg utskick, dag och tid
- 13. Svarsadress: klubbens adress, default
- 14. Visat användarnamn: Klubbens namn
- 15. Mottagargrupper: Välj vilka som skall få mejlet
- 16. Skicka till medlemmar….:Svenska
- 17. Skicka till medlemmar i Rotary: Inga begränsningar
- 18. Tillstånd: när mejlet är klart välj Redo att skicka
- 19. Bekräfta utskicket

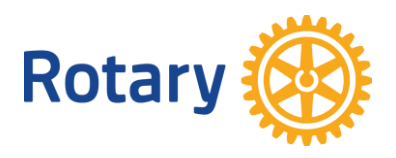

**130. Mejl. Gör egna mejlgrupper.**

- 1. Logga in
- 2. Klicka på NAVIGATION
- 3. Klicka på POLARIS ADMINISTRATION
- 4. Klicka på Verktyg
- 5. Klicka på Mottagargrupper
- 6. Klicka på Skapa
- 7. Välj namn på gruppen
- 8. Lägg till en medlem
- 9. Välj namn
- 10. Spara
- 11. Välj namn igen
- 12. Spara
- 13. Osv

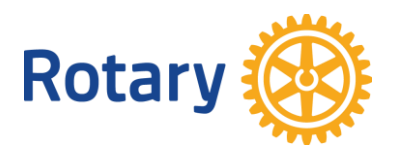

## **140. Närvaroregistrering manuellt.**

Ta först fram en lista över medlemmarna som används för manuell registrering på mötet. Registrera därefter i Polaris.

## **Ta fram lista.**

- 1. Logga in
- 2. Klicka Navigering
- 3. Klicka Polaris Administration
- 4. Klicka Min Klubb
- 5. Klicka Kalender
- 6. Klicka på listsymbolen till höger. Den heter Närvarolista.
- 7. Öppna listan
- 8. Skriv ut

## **Registrering i Polaris.**

- 9. Logga in
- 10. Klicka på NAVIGERING
- 11. Klicka på POLARS ADMINISTRATION
- 12. Klicka på Min KLubb
- 13. Klicka på Kalender
- 14. Gå till aktuellt möte
- 15. Klicka på personsymbolen till höger

Klicka i kolumnen Åtgärder för de personer som varit närvarande

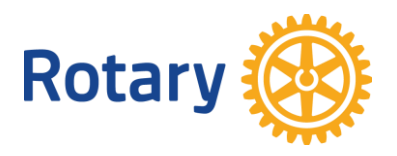

## **141. Närvaroregistrering av icke klubbmedlemmar.**

## **Detta gäller för medlemmar som är med i en Polarisklubb.**

- 1. Logga in
- 2. Klicka NAVIGERING
- 3. Klicka POLARIS ADMINISTRATION
- 4. Klicka Min Klubb
- 5. Klicka Kalender
- 6. Klicka på personsymbolen för aktuellt möte
- 7. Klicka +Skapa
- 8. Klicka Välj medlem
- 9. Fyll i delar av namnet och systemet presenterar förslag
- 10. Välj rätt person
- 11. Spara

#### **Om personen inte är med i en Polarisklubb eller inte är en rotarian gäller följande:**

- 8. Välj status = Annan kontakt
- 9. Fyll i Förnamn och Efternamn
- 10. Välj kön
- 11. Spara

Se också nästa sida med bilder.

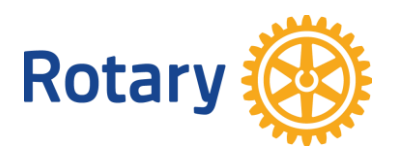

## 141. Registrera gäster på evenemang

#### Klicka på skapa för att registrera gästmedlem på evenemang

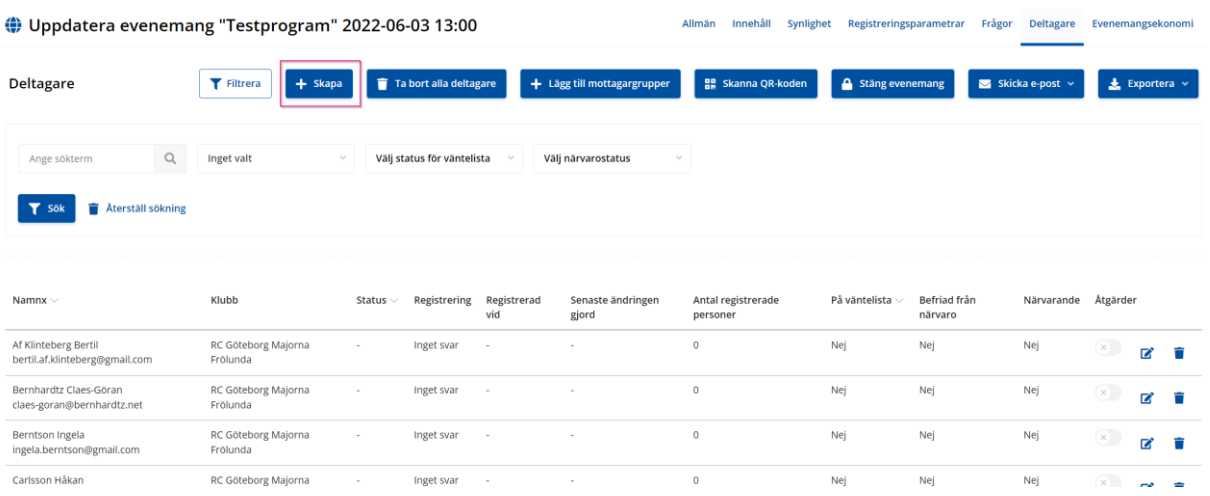

#### Gäst medlem.

 $\overline{a}$ 

Fyll i hela eller delar av namnet vid 2 enligt bilden nedan.

## Uppdatera evenemang "Testprogram" 2022-06-03 13:00

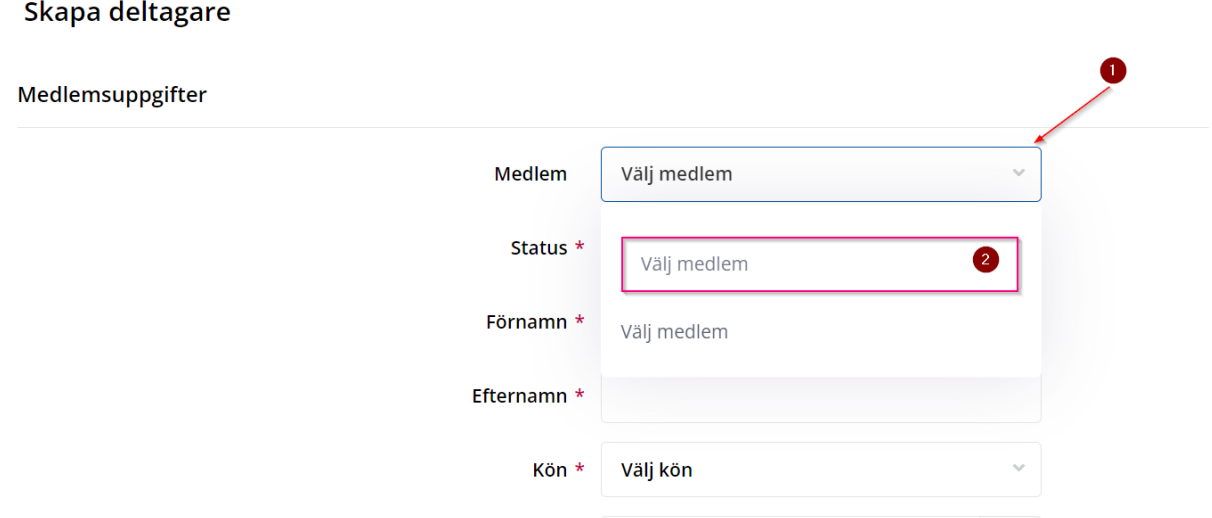

Skriver du tex. Håkan får du upp alla Håkan som finns i Polaris i Sverige.

Välj den Håkan du avser och tryck på spara längst ner på sidan.

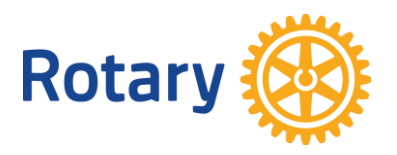

## **150. Närvaroregistrering. Registrera närvaro med QR-kod.**

Ansvarig för närvaroregistreringen använder sin smartphone. Polaris-appen måste vara installerad. Medlemmarna har sin QR-kod i sin app på telefonen. Medlemmarna kan också ha en tryckt QR-kod.

#### **Registrering med QR-kod.**

Görs av ansvarig för närvaroregistreringen.

- 1. Öppna appen
- 2. Klicka Navigering
- 3. Klicka Polaris Administration
- 4. Klicka Min Klubb
- 5. Klicka Kalender
- 6. Klicka Innevarande kvartal
- 7. Klicka på deltagare (personsymbolen) i aktuellt evenemang
- 8. Klicka på Skanna QR-kod
- 9. Skanna en medlems QR-kod
- 10. Bekräfta registreringen
- 11. Skanna en ny medlems QR-kod
- 12. Osv.
- 13. Klicka Stäng evenemang när mötet avslutas
- 14. Närvaroregistreringen är klar.

#### **Utskrift av QR-koder för medlemmarna.**

Dessa kan medlemmen ha med sig eller också har man ett papper med alla medlemmarnas QR-koder i lokalen.

- 1. Klicka NAVIGERING
- 2. Klicka POLARIS ADMINISTRATION
- 3. Klicka Verktyg
- 4. Klicka Meldemslista
- 5. Klicka Exportera
- 6. Skriv ut lämplig lista över QR-koderna.

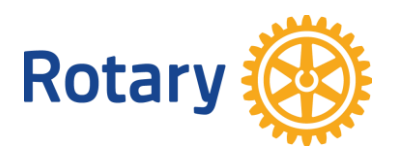

## **160. Dokument. Lagra dokument**

- 1. Logga in
- 2. Klicka NAVIGERING
- 3. Klicka POLARIS ADMINISTRATION
- 4. Klicka Dokument
- 5. Klicka på aktuell mapp (på +tecknet)
- 6. Klicka på +Lägg till dokument
- 7. Hämta eller dra in dokument
- 8. Skriv en beskrivning
- 9. Spara

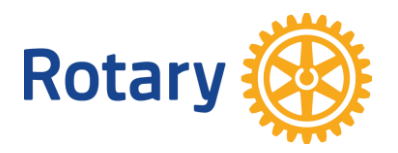

#### **161. Dokument. Lägga in protokoll från veckomötena**

Detta är ett alternativ till att lagra noteringarna från veckomötena.

För att kolla på gamla möten går man in under Min Klubb och Kalender på den röda sidan och klickar på Nästa evenemang och därefter på Tidigare evenemang.

- 1. Logga in
- 2. Klicka på NAVIGERING
- 3. Klicka på POLARS ADMINISTRATION
- 4. Klicka på Min Klubb
- 5. Klicka på Kalender (nu ser man alla kommande möten som är inlagda)
- 6. Klicka på Innevarande kvartal (se bild nedan)
- 7. Klicka på Redigeraknappen  $\Box$  för det möte som man vill lägga in ett protokoll för.
- 8. Klicka på Innehåll i "rullisten" (se bild nedan)
- 9. Klicka på Redigeraknappen  $\Box$  (då är man inne i redigeraläge, se bild nedan)
- 10. Om man har en bild (Rekommenderas starkt) dra in den i fältet Image. Justera storleken. Börja med 25%. OBS filformaten jpg, jpeg, gif, png.
- 11. Skriv eller klistra in en kort beskrivning i fältet Beskrivning. (den texten kommer under bilden)
- 12. I fältet Text klistrar man nu in protokollstexten (Ctrl+V = klipp ut Ctrl+C = Klistra in)
- 13. Klicka Spara
- 14. Klicka nu på Jordgloben (\* För att se hur det ser ut för en "vanlig" användare.
- 15. Klicka på pennan **för att komma tillbaka till redigeringsläge**.

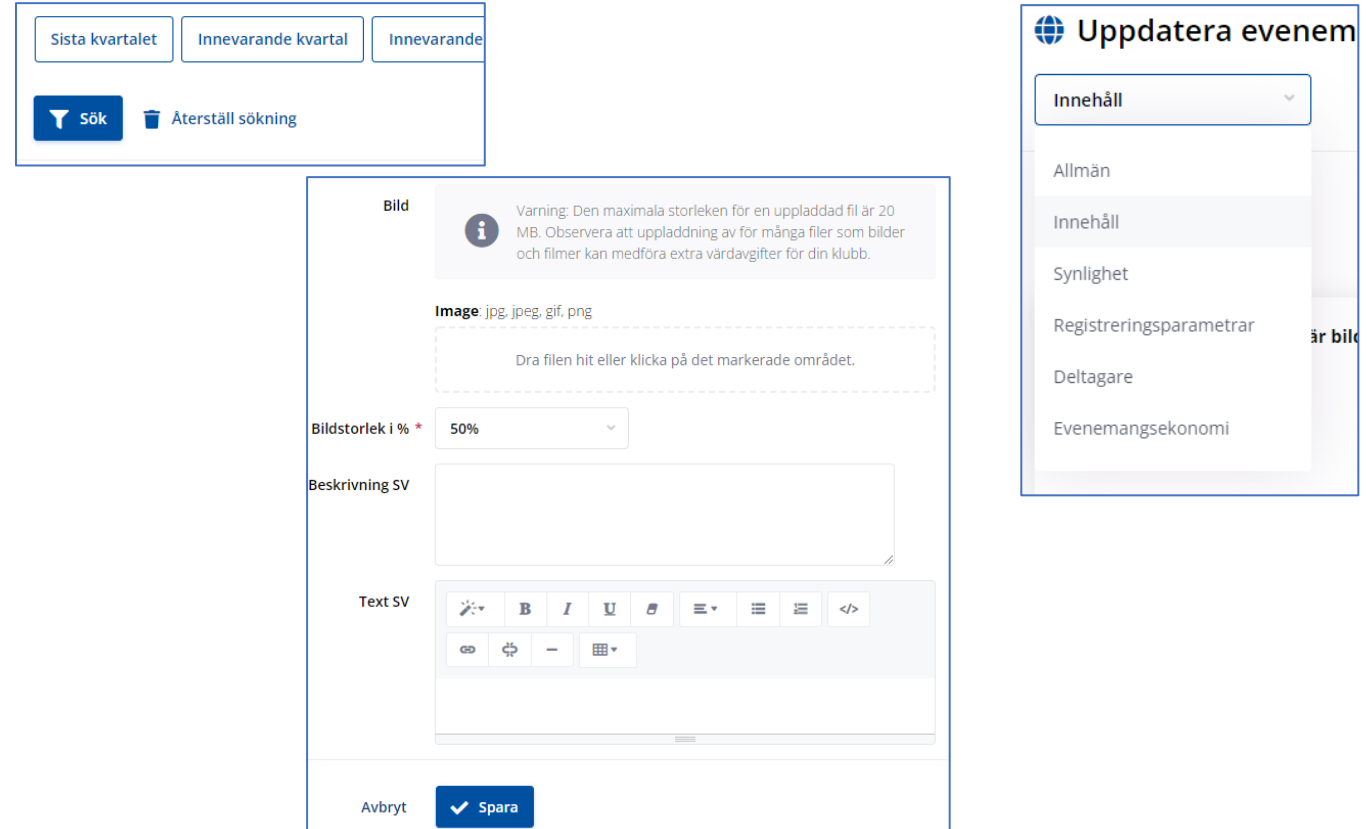

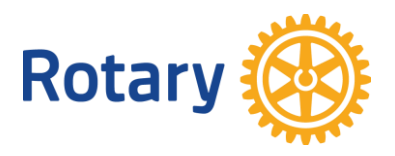

## **170. Nyhetsbrev/Veckobrev**

- 1. Logga in
- 2. Klicka på NAVIGERING
- 3. Klicka på POLARIS ADMINISTRATION
- 4. Klicka Min Klubb
- 5. Klicka Nyhetsbrev
- 6. Klicka Skapa
- 7. Titel
- 8. Undertitel
- 9. Skriv text
- 10. Lägg in bilder. Dra bilderna till fyrkanten. Bilder skickas som bilaga.
- 11. Klicka Spara
- 12. Klicka Synlighet Finns under rullgardinen som börjar med Allmän)
- 13. Markera Alla medlemmar (egen klubb). Vanligast.
- 14. Eventuellt, markera att du vill visa brevet i karusellen.
- 15. Fyll i Visa från och Visa till
- 16. Klicka Spara
- 17. Klicka Förhandsgranska i rullgardinen
- 18. Klicka Skicka ut i rullgardinen
- 19. Markera Mottagargrupper ( T ex Alla aktiva medlemmar (egen klubb))
- 20. Fyll minst i de markerade fälten
- 21. Klicka spara
- 22. Klicka Skicka ut

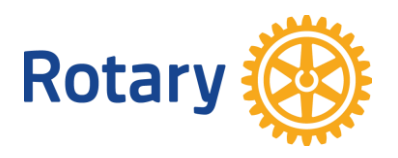

## **180. Personuppgifter. Kolla mina personuppgifter**

- 1. Logga in.
- 2. Klicka NAVIGERING
- 3. Klicka MINA INSTÄLLNINGAR
- 4. Kolla Personuppgifter, Yrkesuppgifter, Ändra lösenord

Du kan ändra dina egna uppgifter.

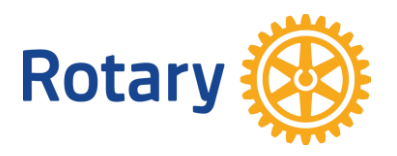

#### **190. Bilder**

Bilder i Polaris får vara max 20 Mb. Detta är onödigt stora bilder.

Bilder som skall visas i Polaris bör vara cirka 2 Mb för att det skall bli tillräcklig skärpa.

Bilder tagna med en modern smartphone är betydligt större än så och är onödigt stora.

Ett annat mått är att den bör vara cirka 1000 pixlar bred om den skall ligga i slidern.

#### **Storleksförändring.**

- 1. Öppna en jpg-bild
- 2. Klicka på de tre punkterna till höger
- 3. Klicka på Ändra storlek
- 4. Välj  $M = 2 Mb$